# Installing Logicom Software

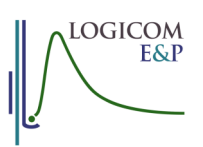

## Instructions for installing REP, LogIC, Q-SCAL, Core-chop and other Logicom E&P software

### Standalone PC installation

- 1. Download the latest version of the program from www.logicomep.com/downloads.htm.
- 2. Run the installer
	- a. For Windows XP 32-bit, just follow the prompts
	- b. For later versions of Windows (64-bit, Vista or Windows7) follow the prompts, but when you are asked where to install the program make sure that it goes in a separate folder (e.g. c:\logicomep\rep5 or c:\logicom\LogIC) NOT into the "Program files" folder structure.
- 3. The installation creates a shortcut to the program in the list of programs in your Windows Start Menu. Use this to start the software. You will see a licence screen:

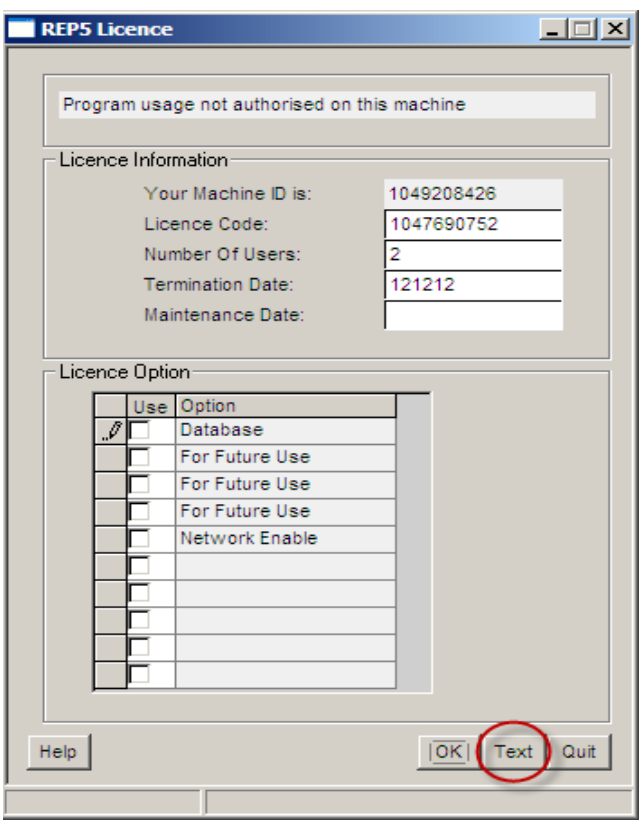

Note that different software will have different Licence options (the example above is for REP). If you are installing LogIC to try out the NMR, Image or Acoustics modules, be sure to let us know. Also let us know if you wish to install a network version of any of the software.

4. Click the "Text" button and a text editor window will be displayed like this:

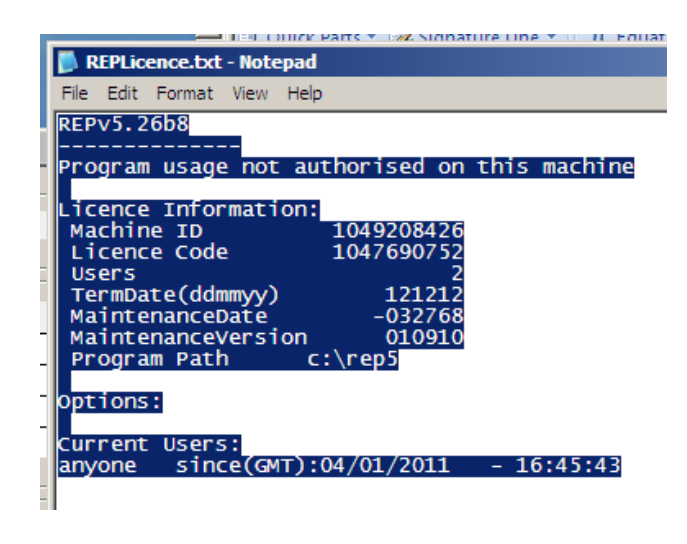

Either (a) swipe the text, and copy it into an e-mail, or (b) use File  $\rightarrow$  Save to save the text file and attach it to an email. Send the e-mail to to support@logicomep.com. We will mail back the codes to type into the licence screen (UK working hours apply!).

If, for some reason, a text file is not displayed, return to the licence screen, press "Alt+PrtSc" and paste the image of the licence screen itself into the e-mail.

5. You can then quit the program until you receive your codes. When you receive them restart the software, enter the numbers and if applicable tick the appropriate check boxes. Click OK. The licence screen will disappear and the program will start. If the licence screen does not disappear, click the "Text" button again and e-mail us the new details so that we can confirm that everything has been entered correctly.

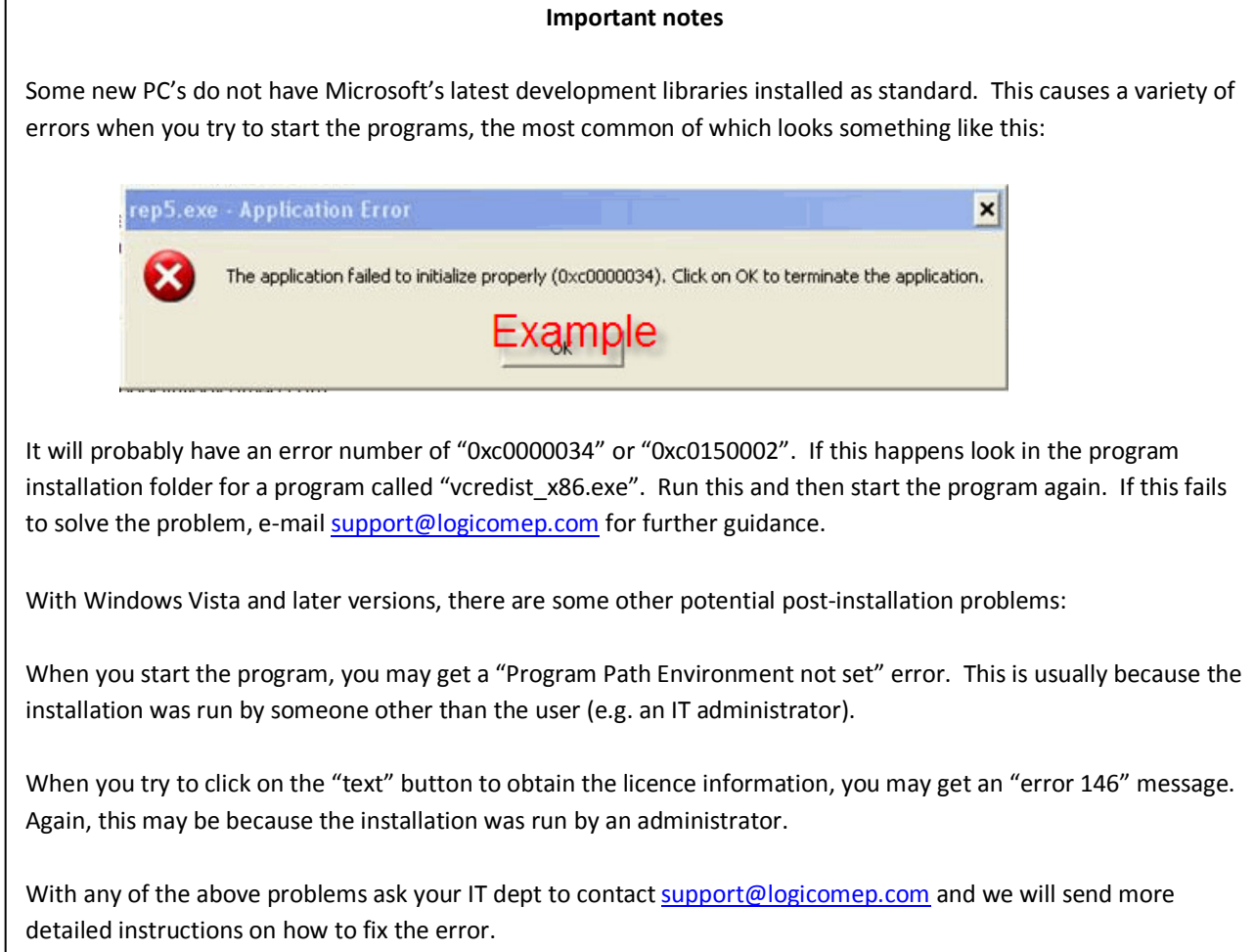

#### Local Area Network Installation

For a Local Network installation, you will need to download the small "network client installer for REP" (or LogIC etc.) from www.logicomep.com/downloads.htm). The process is similar except that the main program installer is run on the server and the network client installer is run on your PC. It is best to involve your IT department in this process. Ask them to contact support@logicomep.com and we will send more detailed instructions.

#### Wide Area Network Installation

For a Wide Area Network installation, the process is similar except that the main program installer is run on the server AND on each individual PC. Then a configuration file needs to be edited on each PC. It is best to involve your IT department in this process. Ask them to contact support@logicomep.com and we will send more detailed instructions.

#### WINDOWS-7 Notes

There are some "bugs" in Windows7 that we trip over in our software. Some are yet to be solved, others have workarounds. Here's what we know, so far:

Saving a file with the browser dialogue has two potential problems:

- 1 Attempting to save into the "Documents" structure fails. The workaround for this is to save directly into a folder on the C: drive (but not the root folder!), then use Windows Explorer to copy/move the file afterwards. This problem has been seen in other applications (including Outlook).
- 2 Attempting to save a new file fails at first. The workaround is either to be very patient (e.g. wait for 5 mins with the dialogue open!!!!) or to use Windows Explorer to create/rename a file with the same name to the target folder and to overwrite it. Other programmers have reported this issue and we are in contact with Microsoft about how to solve it.

Logicom E&P Limited Westcott Farm House Ashendon Road Westcott Aylesbury HP18 0NX United Kingdom

Tel +44 (0)1296 655511 www.logicomep.com support@logicomep.com